## United Way Day of Caring View Need Responses and Manage Your Volunteer Team

**View Need Responses -** View your project description, weather plan, parking, contact phone and more using the steps below.

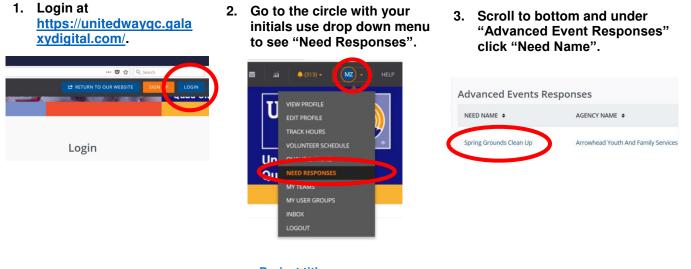

**Project title** 

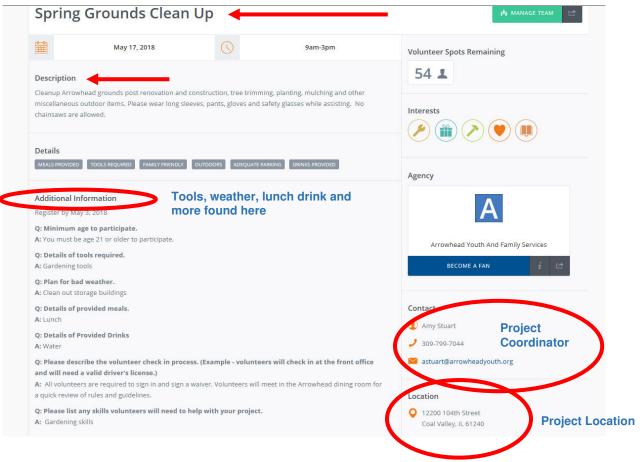

Manage Your Team - View your volunteer team and manage their information.

- 1. Login at <u>https://unitedwayqc.gala</u> xydigital.com/.
- 2. Go to the circle with your initials use drop down menu to select "My Teams".

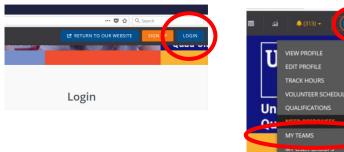

3. Click "Manage Team". On the next page you will see a list of the volunteers you registered. (You can also select the "Need Name" to view project information.) From here, you can copy the information and paste into a spreadsheet if you prefer.

| My Teams                | OFILE TRACK HOURS             | VOLUNTEER SCHEDU | JLE QUALIFICATIONS     | NEED RESPONSES  | MY TEAMS   | INBOX       |
|-------------------------|-------------------------------|------------------|------------------------|-----------------|------------|-------------|
| TEAM NAME \$            | NEED NAME \$                  | INITIATIVE \$    | AGENCY NAME 🗢          | TEAM CREATED \$ | MEMBERS \$ | OPTIONS \$  |
| Scott Community College | Storm Drain Marking           |                  | Davenport Public Works | Aug 14, 2018    | 3          | Manage Team |
| Scott Community College | Playground and Classroom Help |                  | Hand-in-Hand           | Jul 31, 2018    | 4          | Manage Team |
|                         |                               |                  |                        |                 |            |             |